## SVV NET ID QUERIES

How to get your SVVNetID?

SVVNetID will be created automatically. Your SVVNetID and password is supplied to you on your Somaiya Email ID and Personal Mobile.

Your access to specific online services is determined by your eligibility and authority.

SVVNetID account is myaccount.somaiya.edu , by logging into, members of the SVV community can manage personal information that is displayed in the SVV Database like mobile phone number, personal email id, change the password for SVV services, and reset forgot password and many more.

In other words, the moment you take admission in Somaiya you get

1)A Somaiya Email a/c

2)SVV NET ID

All login credentials(i.e username,password) for both (1) and (2) will be sent to you on your registered mobile number that you have provided during the time of admission.

## \*\*\*\*In case you don't have know how to proceed further then

## follow the procedure

STEP 1: Click on any browser (i.e chrome) and type the following

myaccount.somaiya.edu

#### STEP 2: You will see the following screen

| <b>x</b> | maiya Vidyawihar   Login x Mg Your HDFC Bank VISA Regalia Fin x New Tab x +                               |     | -             | ٥            | × |
|----------|----------------------------------------------------------------------------------------------------|-----|---------------|--------------|---|
| ÷        | C 🔒 myaccount.somaiya.edu/#/login                                                                         |     | 0             | 3            | : |
| III A    | ps 🗙 Download Darbar.2                                                                                    |     |               |              |   |
|          |                                                                                                    |     |               |              | ^ |
|          | Welcome to                                                                                                |     |               |              |   |
| 15 2     | Somaiya MyAccount                                                                                         |     |               |              |   |
|          | Login                                                                                                    |     |               |              |   |
|          | SVV Net ID                                                                                                |     |               |              |   |
|          | Password                                                                                                  |     |               |              |   |
|          |                                                                                                    |     | 90            |              |   |
|          |                                                                                                    |     |               |              |   |
| _ 1      |                                                                                                    |     |               |              |   |
| 7        | Login Forgot Password?                                                                                    |     |               |              |   |
|          | Maya S. Somaiya Library at Somaiya Vidyavihar's Shri مهنمسر مربعه مربع مربع مربع مربع مربع مربع مربع مربع |     |               |              |   |
| The C    | Sharda English Medium School, Kopargaon                                                                   |     |               |              |   |
|          | Maharashtra.                                                                                              |     |               |              | v |
| -        | 🔎 Search 📃 🛱 💼 📚 🧔 💻 🔷 🗠 🧥 🗠 🦛 40                                                                         | ENG | 05:3<br>13-06 | 5 PM<br>2020 |   |

Step 3:Enter your login SVV NET ID username and password

# Use your Login Credentials for Login

## You can Login in two ways

a) Using your Svv Net Id and password.

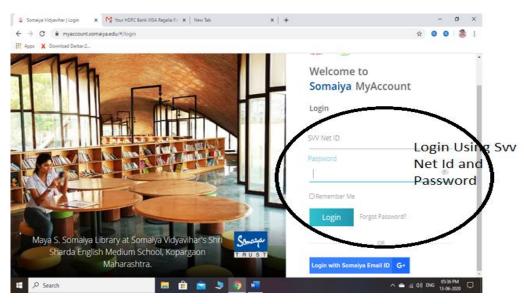

b) Using your Somaiya Email Id and Password.

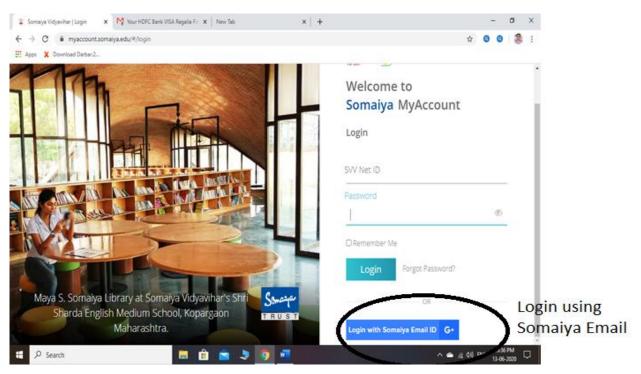

Step 4:By logging in you can manage personal information like mobile phone number, personal email id, change the password for SVV services, and reset forgot password and many more

**\*\*\***If you don't know your SVV NET ID then follow the instructions

STEP 1: Click on any browser(i.e chrome) and type the following

myaccount.somaiya.edu

### STEP 2: You will see the following screen

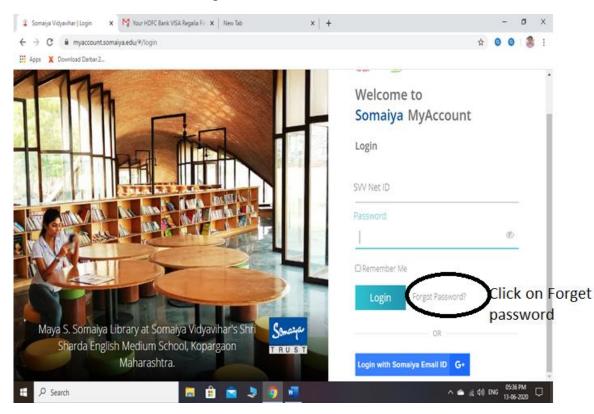

Step 2: Click on FORGOT PASSWORD

| Icard No. *  | you need to visit Data Centre for resetting the password. | Member ID:                                    |
|--------------|-----------------------------------------------------------|-----------------------------------------------|
|              |                                                           | (e.g1120191234)                               |
| Mobile No. * |                                                           | Your Contact No.                              |
|              |                                                           | registered with college<br>during admissions. |
| Svv Net Id * | automatically display                                     | duming duministions.                          |
|              | after entering Id Card No.                                |                                               |
| Email *      | and Contact No.                                           |                                               |
|              | ick on submit. You will recieve sms and email in          | vour                                          |
|              | maiya email id.                                           | your                                          |

Enter your Icard no/member ID and registered mobile no...automatically you see your SVV NET id and email address in the corresponding boxes.

Also you can Login using your Somaiya Email id.

\*\*\*\*\*\*To reset your password of SVV net ID and Somaiya Email Id Watch this Video

https://www.youtube.com/watch?v=7bEFy6SG0Sg

If you want to update your contact details Fill the Google Form. It will get updated in 24 hrs.